## **eDrinking Water Reports Navigation**

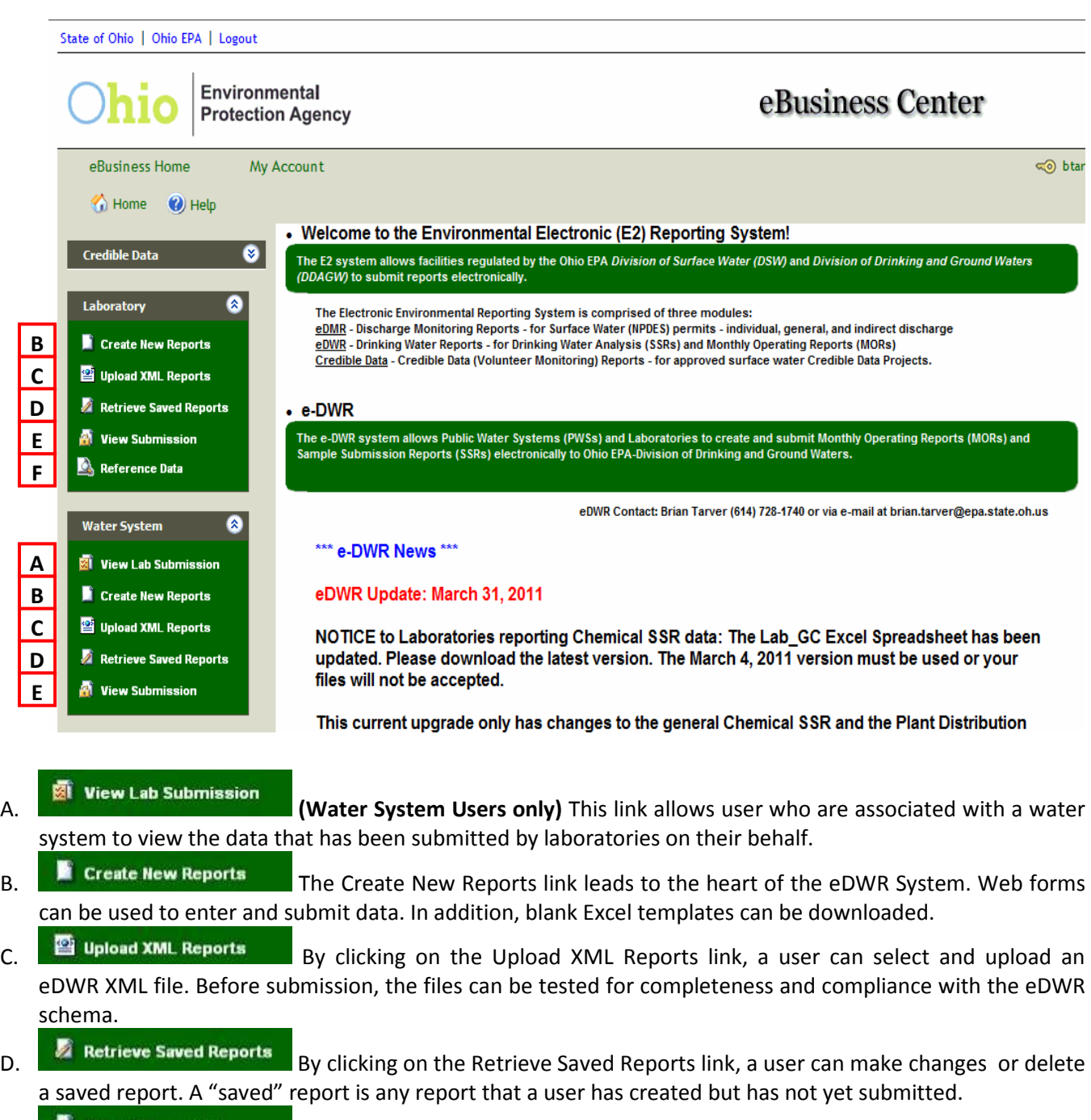

E. **Solution is a submission** SSR and MOR reports that have been submitted can be viewed, printed and downloaded by clicking on View Submission link. Submissions can be viewed and searched by laboratory or PWS and submission date.

**E. But also in the Caboratory Users only)** Laboratories can lookup and download reference data on water systems, water system facilities, sampling locations, analytical methods and parameter codes. This is valuable to assist laboratories in finding the exact code values that are supported for data reporting.

Navigation

# **Create a new Plant Distribution MOR (Online Entry)**

- **1.** Log into eDWR
- **2.** Select **eDrinking Water Reports**.
- **3.** Select **Create New Reports** from the Water System Menu.
- **4.** Select a PWS from the "Water System Reports" drop-down list.

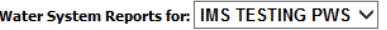

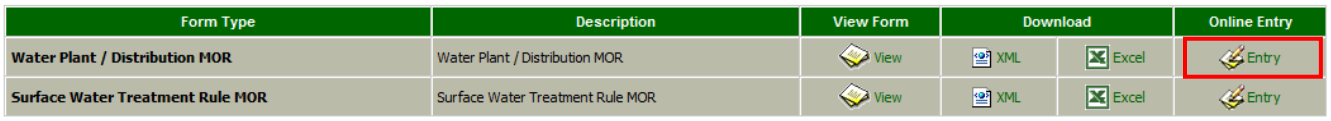

- **5. Online Entry** Select **"Entry"** for the Plant Distribution MOR to be created (last link to the far right)
	- Select STU from drop-down list (STU is your Plant ID)
	- Reporting Period Select month (Reporting period is generally the previous month)
	- Reporting Lab ID Lab Cert number of lab conducting analysis on this report; or **8000**.
	- SAVE Note that once the report is saved it will be in the "**Retrieve Saved Reports**" until it is submitted.
	- Select "**Entry**" for each section of the report to be completed. (The bottom of each section has "Cancel", "Save" and "Next" Buttons. Selecting "Next" saves the page and returns to the main entry page)
		- **Production**: enter the daily volume of water in **MGD** and any comments
		- **Fluoride**: Complete this section if you add fluoride
		- **Distribution**: Enter daily distribution chlorine values and your monthly **Chlorine Quarterly Report** data (Number of routine samples and average total chlorine).
		- **Plant Tap**: Enter daily chlorine from the Plant Tap or Entry Point.

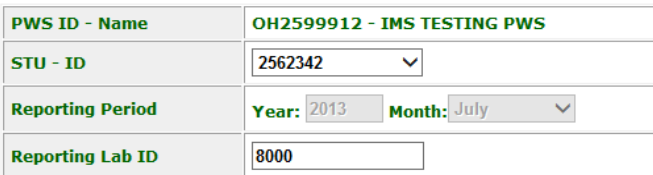

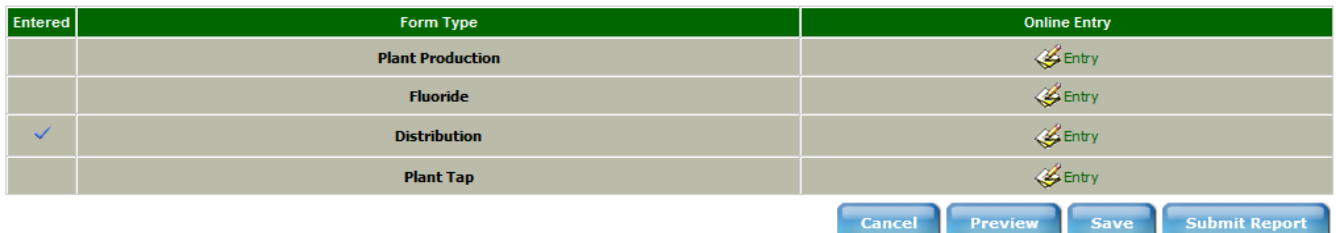

- Complete entire report (all sections that you need to complete) before submitting.
- Select Preview to review the entire report before submitting
- Select Submit Report

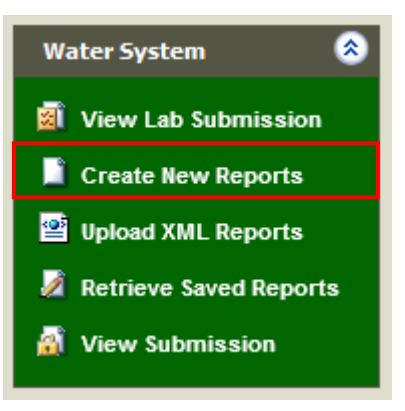

- 6. Check the Certify checkbox, enter PIN, Security Answer and select Submit.
- 7. The confirmation screen and email only indicates that you have successfully uploaded your report and does **NOT** mean it has been accepted and processed by Ohio EPA

Submission Successful! Please go to 'Submittals/Revision' or 'View Submission' page to check the submission status later.

```
Submission ID: 350020
Certifier's Name: Brian Tarver
Certifier's TCP/IP address: 10.181.8.77<br>Date and time file was sent: 08/22/2013 09:56:01 (Based on local server time)
Date and time file was received: 08/22/2013 09:56:01 (Based on local server
time)
Date and time acknowledgement was sent: 08/22/2013 09:56:02 (Based on local
server time)
```
- 8. Select "**View Submissions**" and verify the report status:
	- **Received**: Report has been uploaded but not yet processed.
	- **Processed**: Report has been received and accepted into our system.
	- **Rejected**: Report must be retrieved, corrected and re-submitted.

Common mistakes or reasons that staff may not have your report:

- The wrong reporting period was entered
- The wrong STU ID was entered

View your report in the View Submissions menu to verify everything is correct

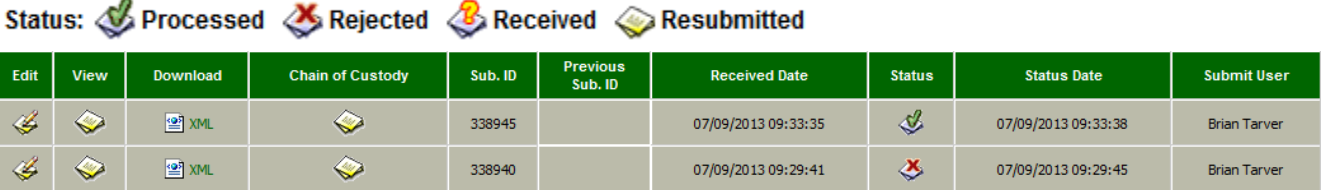

**Water System** 

View Lab Submission

Create New Reports

Upload XML Reports

Retrieve Saved Reports

交

## **Re-Submitting or correcting an MOR**

Reports are occasionally rejected and or mistakes are found and must be corrected. This requires retrieving the submitted report, editing and then re-submitting. Re-submitting an MOR updates the entire report, so make certain the report is complete.

## **Online Entry:**

- 1. Log into **eDWR**
- 2. Select **eDrinking water reports**
- 3. On the left side Menus, select "**View Submission**"
- 4. If necessary, change the "**Submitted Between**" dates so that you can find the reports you need to update and click the "**Go**" button.

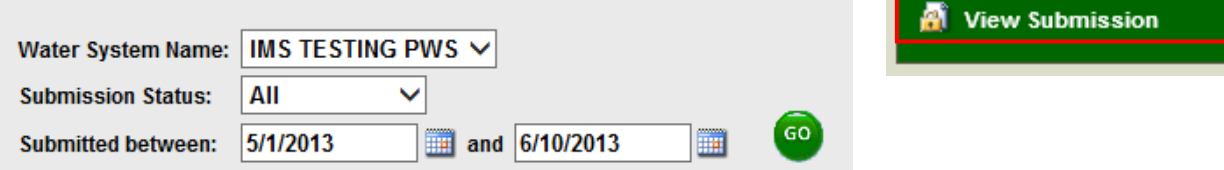

5. Click the "**Edit**" icon next to the file you need to correct (this creates a **saved Copy** of the report).

Status: **Status:** Processed & Rejected & Received & Resubmitted

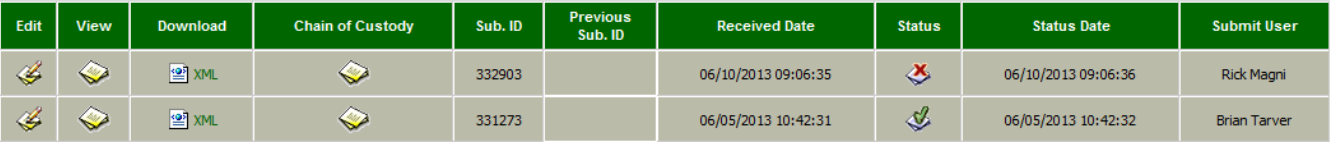

- 6. On the left side Menus, select "**Retrieve Saved Reports**"
- 7. Select a PWS from the "Water System" drop-down list
- 8. Click the "**Edit**" icon next to the file you need to correct. This will open the report.

**Water System:** 

**IMS TESTING PWS**  $\vee$ 

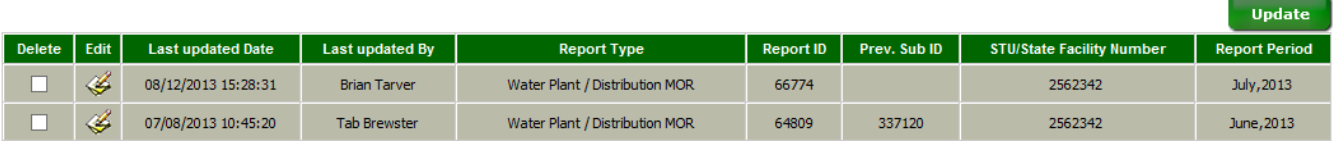

- 9. Make your Corrections
- 10. Select **Preview** to review the entire report before submitting
- 11. Select **Submit Report**

12. Check the Certify checkbox,

**Submit Report** Cancel Preview Save

enter PIN and Security Answer and Submit.

- 13. The confirmation screen and email only indicates that you have successfully uploaded your report.
- 14. Select "**View Submissions**" and verify the report status

# **Create a new Plant Distribution MOR (Excel and xml upload)**

- **1.** Log into eDWR
- **2.** Select **eDrinking Water Reports**.
- **3.** Select **Create New Reports** from the Water System Menu.
- 4. Select a Download **Excel**. When downloading the Spreadsheet save it to a location on your PC where you can retrieve it. Once the file is downloaded, you can log out of the eBusiness Center.

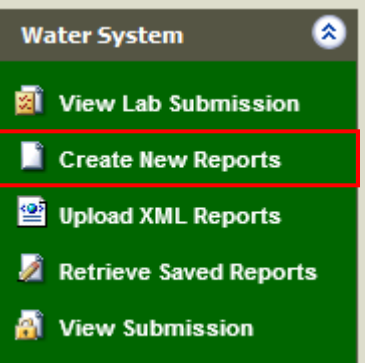

#### Water System Reports for: IMS TESTING PWS  $\vee$

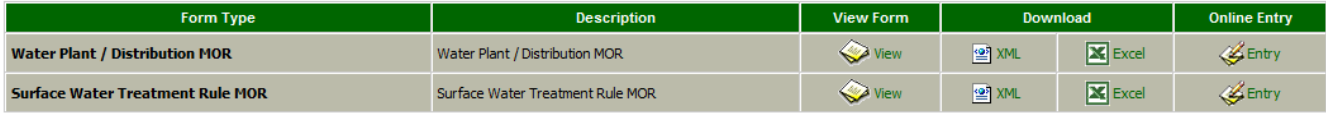

- **5. Open Excel** and the Plant\_MOR.xls spreadsheet.
	- A security window may pop up regarding "Macros". A Macro is a program embedded into this spreadsheet that must run to complete the submission. Select **Enable** Macros when prompted.
- **6.** Enter Water System information.

Note: After entering the reporting period, the dates will fill in down the first column. If they do not, the Macros are not enabled.

- Enter the PWSID
- Enter STUID (Plant ID)
- Enter Reporting Lab Certification of the lab conducting analysis on this report; or 8000.
- Enter Reporting Period Month and Year (m/yyyy). Reporting period is generally the previous month.
- **7.** Enter all of your required operational data for the Plant Distribution MOR
	- **Production**: enter the daily volume of water in **MGD** and any comments
	- **Fluoride**: Complete this section if you add fluoride
	- **Distribution**: Enter daily distribution chlorine values and your monthly **Chlorine Quarterly Report** data **Chlorine QOR Data** (Number of routine Micro samples and average total chlorine). **Chlorine Residual (Total)**
	- **Plant Tap**: Enter daily chlorine from the Plant Tap or Entry Point.
- 8. **Save** the Excel spreadsheet. You may "Save As" and save with an identifiable name such as "July2013Plant MOR" or "ColumbusPlant2\_July2013"
- 9. Select "Generate XML"

# **Generate XML**

10. A Save Output Window will open asking to save an XML file. Browse to a location on your PC where you can retrieve it and select save. Note: You may save this file with an identifiable name such as "July2013Plant

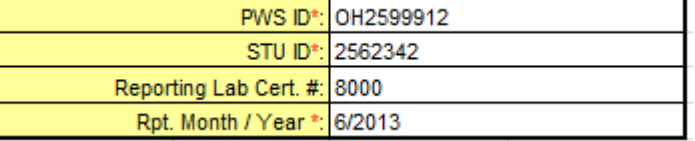

No. of RT & RP Samples | Avg. Value (mg/L)

1.20

15

MOR" or "ColumbusPlant2\_July2013" . This can make it easier to find the correct file when you are uploading to eDWR.

- 11. Save and Close (or minimize)your Excel Spreadsheet.
- **12.** Log into eDWR
- **13.** Select **eDrinking Water Reports**.
- **14.** Select **Upload XML Reports** from the Water System Menu.
- 15. Select "Browse" and browse for the XML file that you created in step 10.
- 16. Select Test File.
	- a. If your file is formatted correctly:

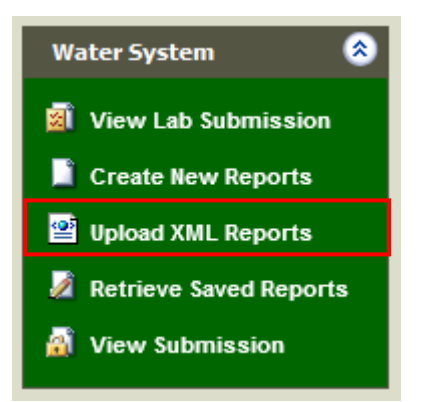

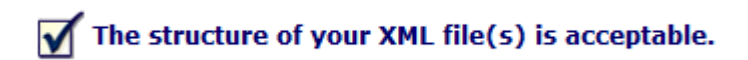

b. If not formatted correctly or there is a validation error a message such as this will be displayed:

# X PLANT\_MOR\_2013-08-22.xml: STU ID (255555) does not exist for PWS (OH2599912).

- 17. If not, correct the Excel Spreadsheet and go to step 9
- 18. If file is Acceptable then browse for the file again
- 19. Check the Certify checkbox, enter PIN, Security Answer and select Submit.
- 20. The confirmation screen and email only indicates that you have successfully uploaded your report.
- 21. Select "**View Submissions**" and verify the report status and to view the report submitted to ensure it is accurate.

## **Re-Submitting or correcting an MOR (Excel and xml upload)**

Reports are occasionally rejected and or mistakes are found and must be corrected. This requires editing and then re-submitting. Re-submitting an MOR updates the entire report, so make certain the report is complete.

- 1. Open Excel and the saved spreadsheet for the reporting period.
- 2. Edit and make corrections
- 3. Select "Generate XML"
- 4. A Save Output Window will open asking to save an XML file. Browse to a location on your PC where you can retrieve it and select save.
- 5. Save and Close your Excel Spreadsheet.
- **6.** Log into eDWR
- **7.** Select **eDrinking Water Reports**.
- **8.** Select **Upload XML Reports** from the Water System Menu.
- 9. Select "Browse" and browse for the XML file that you created in step 4.

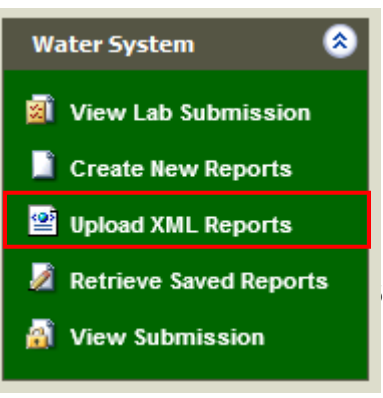

- 10. Check the Certify checkbox, enter PIN, Security Answer and select Submit.
- 11. The confirmation screen and email only indicates that you have successfully uploaded your report.
- 12. Select "**View Submission**" and verify the report status

View Lab Submission

交

**Water System** 

#### **View and Print an MOR report**

- 1. Log into eDWR
- 2. Go into eDrinking water reports
- 3. On the left side Menus, select "**View Submission**"

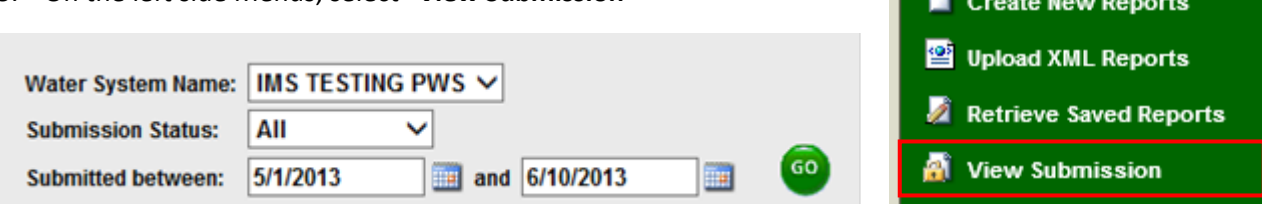

- 4. Select the water system and date range, if necessary, and click "Go"
- 5. Select the View icon next to the report you need to view

#### Status: **&** Processed & Rejected & Received & Resubmitted

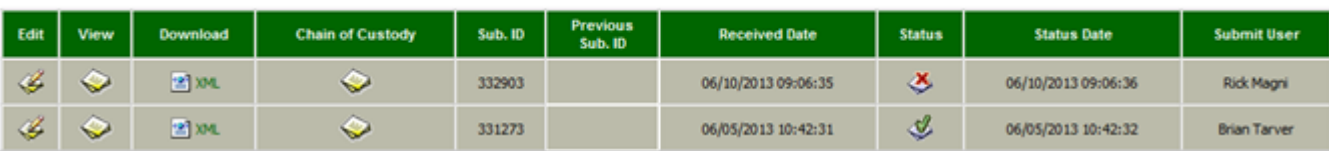

- 6. Report opens in a new window. Drag the corner of the window wider and taller in order to display the entire report.
- 7. Print this report by either:
	- Right Click over the MOR and select Print Preview or
	- Select the File Menu and Print Preview.
- 8. Change the paper format from Portrait (vertical) to Landscape (horizontal) view

#### 9. Print

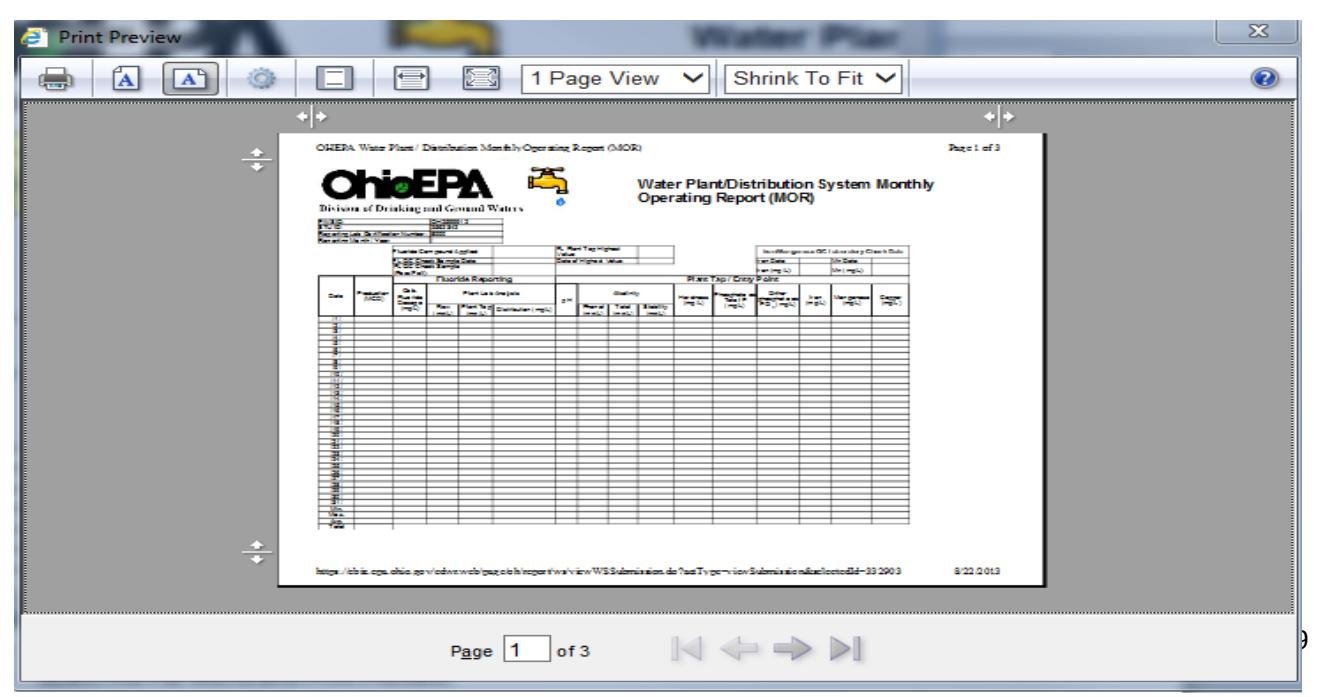